# **How do I create a link to a website in the Rich-Text Editor?**

You can create a link to an external website in the Rich-Text Editor.

*Note: To link to an HTML page you have stored in [Resources](https://collab-help.its.virginia.edu/m/sitetools/l/386417-what-is-the-resources-tool), see [How do I create a link to a](https://collab-help.its.virginia.edu/m/gettingstarted/l/386454-how-do-i-create-a-link-to-a-resources-item-in-the-rich-text-editor)  [Resources item in the Rich-Text Editor?](https://collab-help.its.virginia.edu/m/gettingstarted/l/386454-how-do-i-create-a-link-to-a-resources-item-in-the-rich-text-editor)*

 **Tip:** If you are adding content in the [Lessons](https://collab-help.its.virginia.edu/m/sitetools/l/386357-what-is-the-lessons-tool) tool, you may also add links directly as individual items on the page, rather than within the Rich-Text Editor. See the **articles on** [adding content in](https://uvacollab.screenstepslive.com/s/help/searches?utf8=%E2%9C%93&text=lessonsadd&commit=Search) *Lessons* for more information on embedding and linking items on a lesson page.

## **Choose how to view the steps.**

- [Watch a video.](#page-0-0)
- [Follow the step-by-step instructions.](#page-0-1)

# <span id="page-0-0"></span>**Video Guide**

# <span id="page-0-1"></span>**Step-by-Step Instructions**

#### **Select the text.**

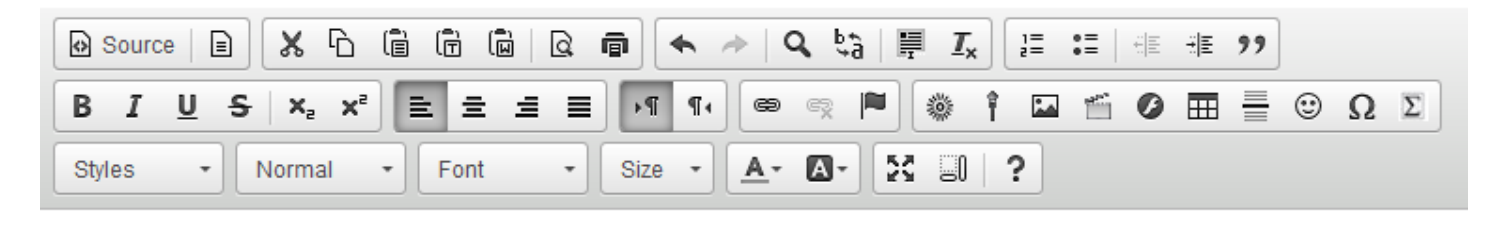

Please refer to the Oxford English Dictionary when you include definitions in your essay.

In the text box, select the text you would like to serve as a link to a website. For accessibility, you should use [meaningful text](https://collab-help.its.virginia.edu/m/gettingstarted/l/466125-how-can-i-make-links-accessible) to describe your link.

 **Note:** If you do not select text, the text of the link will display in full, linked to the site (e.g. [http://collab.itc.virginia.edu/\)](http://collab.itc.virginia.edu/).

## **Select the Link icon.**

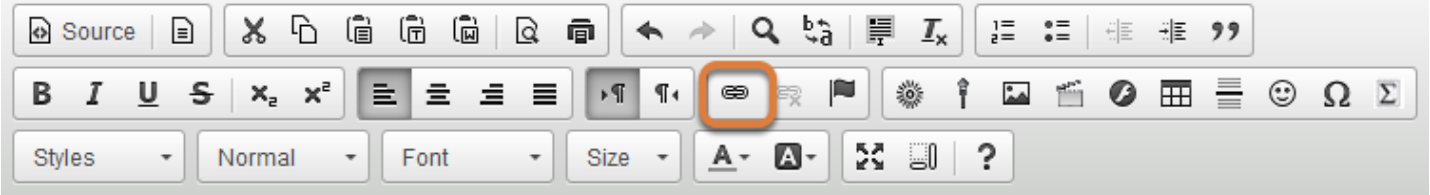

Please refer to the Oxford English Dictionary when you include definitions in your essay.

The **Link** icon looks like a chain link.

#### **Or use Ctrl/Command + L on the keyboard to open the Link dialog box.**

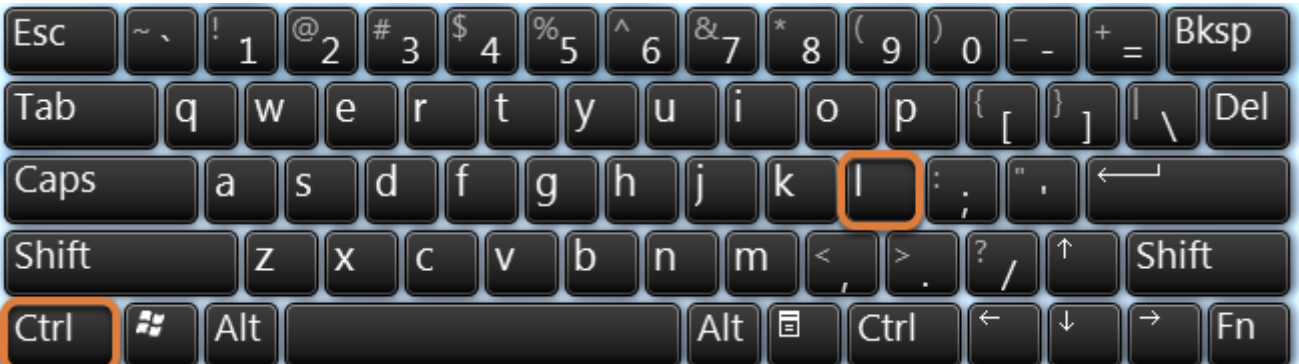

Alternatively, you can open the *Link* dialog box with the keyboard command **Ctrl + L** (in Windows) or **Command + L** (on a Mac).

#### **Enter the URL.**

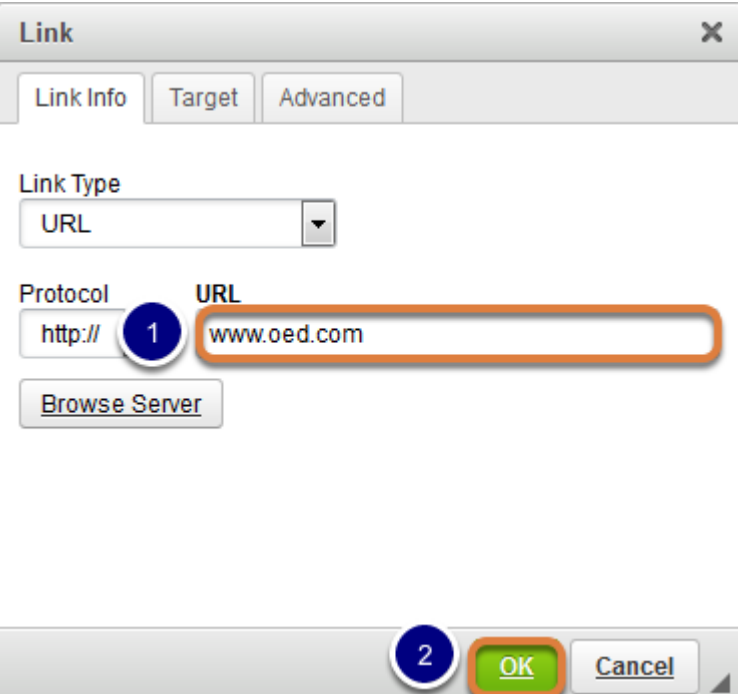

The *Link* window will pop up for you to enter the link (URL).

- 1. Enter or paste (**CTRL-V** on a PC or **COMMAND-V** on a Mac) the **URL** for the web page to which you are linking in the box marked **URL**.
- 2. Click **OK** to confirm the addition of the link.

**1** Note: To link to an HTML page you have stored in [Resources](https://collab-help.its.virginia.edu/m/sitetools/l/386417-what-is-the-resources-tool), see How do I create a link [to a Resources item in the Rich-Text Editor?](https://collab-help.its.virginia.edu/m/gettingstarted/l/386454-how-do-i-create-a-link-to-a-resources-item-in-the-rich-text-editor) 

#### **View link in editor.**

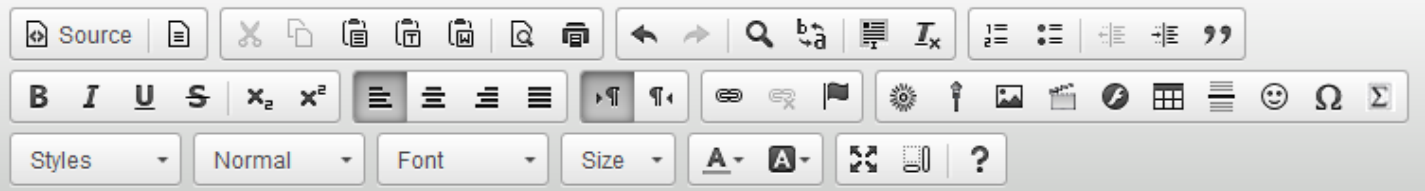

Please refer to the Oxford English Dictionary when you include definitions in your essay.

The linked text will be underlined.